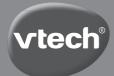

Parent's Guide

# Kidizoom® STUDIO

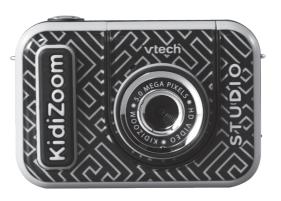

91-003803-001 (UK)

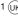

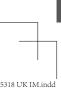

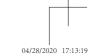

VTech understands that a child's needs and abilities change as they grow and with that in mind we develop our toys to teach and entertain at just the right level...

Pre-School

Interactive toys to develop their imagination and encourage language development

I want...

...challenging activities that can keep pace with my growing mind

Electronic Learning

Cool, aspirational and inspiring computers for curriculum

Computers

related learning

I need...

...intelligent technology that adapts to my level of learning

...National Curriculum based content to support what I'm learning at school

4-10 years

-(

 $\perp$ 

vtech Bay

Toys that will stimulate their interest in different textures, sounds and colours

# l am...

}

- ...responding to colours, sounds and textures
- ...understanding cause and effect
- ...learning to touch, reach, grasp, sit-up, crawl and toddle

...to show my creativity with drawing and music so my whole brain develops

...to get ready for school

by starting to learn the

alphabet and counting

...my learning to be as fun,

easy and exciting as can

Birth-36 months

To learn more about this and other VTech® products, visit www.vtech.co.uk

5318 UK IM.indd 2 04/28/2020 17:13:20

# INTRODUCTION

Thank you for purchasing the VTech® KidiZoom® Studio camera!

Get creative with all the cool built-in tools! With or without the included green screen, you can create photos or videos and save them to your computer. Use over 20 animated backgrounds and many more special effects on this camera with the included tripod/selfie stick!

# **INCLUDED IN THIS PACKAGE**

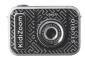

KidiZoom® Studio

Green screen cloth

(With built-in rechargeable battery. Battery is non-replaceable).

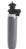

Tripod/selfie stick

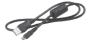

Micro-USB cable

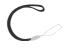

Wrist strap

### Note:

The metallic coating on the KidiZoom® Studio is insulating.

04/28/2020 17:13:21

#### WARNING:

All packing materials such as tape, plastic sheets, packaging locks, removable tags, cable ties and packaging screws are not part of this toy and should be discarded for your child's safety.

NOTE: Please keep this parent's guide as it contains important information.

The battery in this product must not be disposed of with household waste. This battery is recyclable. Please follow your local recycling regulations. Battery is not replaceable.

The toy is only to be connected to Class II equipment bearing the following symbol:  $\Box$ 

#### WARNING

Adult operation needed.

### Removing the packaging screw

- With a screwdriver, turn the packaging screw several times anticlockwise to loosen and remove it.
- 2. Safely discard the screw and all packaging products.

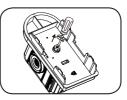

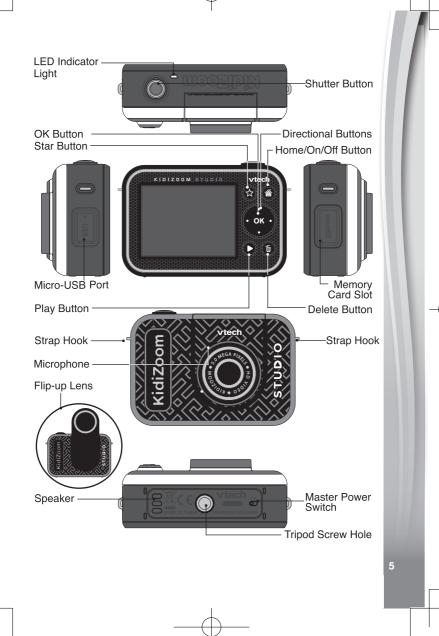

5318 UK IM.indd 5 04/28/2020 17:13:21

# **PRODUCT FEATURES**

### 1. Master Power Switch

When the switch is set to the position, the camera is disconnected from the battery and the battery will not charge. Move the switch to the position to connect the camera to the battery and allow it to be recharged.

**Note:** The **Master Power Switch** is only for resetting the camera with a system reboot. When the camera is in daily use, you should leave the switch in the  $\stackrel{10}{\longrightarrow}$  position.

# 2. Shutter Button

Press this button to take a picture in photo modes or to start recording in video modes. When you're in another mode, pressing this button will take you to the Photo or Video mode.

# 3. Star Button 😭

Press this button to change the volume. In Photo or Video modes, press this button to change camera options.

## 4. Home/On/Off Button 6

Press to turn the camera **On.** Press and hold for two seconds to turn it **Off.** While the camera is **On,** press this button to go to the **Home** screen or to go back to the previous menu.

# 5. OK Button ox

Press this button to confirm a choice or action, or as a control in certain games.

NOTE: The OK button can also be used as the Shutter button in Photo and Video modes

# 6. Directional Buttons

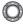

Use these buttons to select options, or as controls in certain games.

# 7. Play Button 🔘

Press this button to review photos or videos.

# 8. Delete Button

Press this button to delete a photo or video, or to cancel an operation.

# 9. Memory Card Slot microSD

Insert a microSD card here to expand the camera's memory. (MicroSD card not included).

# 10. Micro-USB Port USB

Connect to a computer with the included **Micro-USB Cable** to transfer files and to charge the camera.

## 11. Flip-Up Lens

Flip up the lens to see yourself on-screen as you film and take pictures.

# **PRODUCT SPECIFICATIONS**

| Display                        | 2.4" colour LCD                                                                                          |  |  |
|--------------------------------|----------------------------------------------------------------------------------------------------|--|--|
| Language                       | Multilingual (US English, UK English, Deutsch,                                                           |  |  |
|                                | Español, Français, Nederlands)                                                                           |  |  |
| Photo Resolution               | High Resolution Mode:                                                                                    |  |  |
|                                | 5MP (2560 x 1920) for regular photos                                                                     |  |  |
|                                | 2MP (1600 x 1200) for photos with effects                                                                |  |  |
|                                | Low Resolution Mode:                                                                                     |  |  |
|                                | 0.3MP (640 x 480)                                                                                        |  |  |
|                                | Photo Saved From Video:                                                                                  |  |  |
|                                | 1280 x 720 / 640 x 360                                                                                   |  |  |
| Video Resolution               | High Resolution Mode:                                                                                    |  |  |
|                                | 360p (640 x 360) for internal memory                                                                     |  |  |
|                                | 720p HD (1280 x 720) for memory card                                                                     |  |  |
|                                | Low Resolution Mode:                                                                                     |  |  |
|                                | 180p (320 x 180) for internal memory                                                                     |  |  |
|                                | 360p (640 x 360) for memory card                                                                         |  |  |
| Video Length<br>Limit per File | 30 minutes or up to 2 GB file size                                                                       |  |  |
| Focus Range                    | 1.5 feet - ∞                                                                                             |  |  |
| Internal Memory                | 256 MB built-in memory (shared with program data; actual memory available for user storage will be less) |  |  |

| Memory Card<br>Format and<br>Capacity               | microSD / microSDHC card (not included) with capacity from 1 GB to 32 GB Class 10 or above is recommended |  |  |  |
|-----------------------------------------------------|----------------------------------------------------------------------------------------------------|--|--|--|
| File Format                                         | Photo: Standard baseline JPEG<br>Video: AVI (Motion JPEG)                                                 |  |  |  |
| Connectivity                                        | Micro-USB 2.0 cable (included) for connecting to a computer                                               |  |  |  |
| Battery                                             | Rechargeable lithium ion battery (battery is not replaceable)                                             |  |  |  |
| Optimal<br>Operating<br>and Charging<br>Temperature | 32°F to 104°F (0°C to 40°C)                                                                               |  |  |  |

# STORAGE CAPACITY FOR REFERENCE

|                 |         | 5 MP<br>Photos | 0.3 MP<br>Photos | 720p (HD)<br>Video<br>(Minutes) | 360p Video<br>(Minutes) | 180p Video<br>(Minutes) |
|-----------------|---------|----------------|------------------|---------------------------------|-------------------------|-------------------------|
| Internal N      | /lemory | 120            | 1,430            | N/A                             | 2                       | 5                       |
| microSD<br>Card | 2 GB    | 1,800          | 21,500           | 10                              | 20                      |                         |
|                 | 4 GB    | 3,700          | 43,000           | 20                              | 50                      |                         |
|                 | 8 GB    | 7,500          | 86,100           | 40                              | 100                     | N/A                     |
|                 | 16 GB   | 15,100         | 172,300          | 80                              | 210                     |                         |
|                 | 32 GB   | 30,300         | 344,600          | 160                             | 420                     |                         |

**Note**: The above amounts are approximations. The actual capacity varies depending on the shooting environment.

The video length limit per file is 30 minutes. File size limit is up to 2 GB.

# **GETTING STARTED**

When you use the **KidiZoom® Studio** camera for the first time, switch the **Master Power Switch** to the position.

When the **Master Power Switch** is in the position, it is not possible to charge the camera or play any activities, and the system clock will be reset.

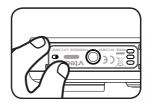

#### **BATTERY CHARGING**

**Note:** Adult operation required.

- Make sure the camera is not in use and the Master Power Switch is in the Do position. Pull up the rubber cover over the Micro-USB Port on the side of camera.
- Insert the Micro-USB Cable (small end) into the Micro-USB Port on the camera.
- Insert the large end of the Micro-USB Cable into a USB port on a computer.
- When the battery is charging, a red LED will light up and you will see the battery charging icon.

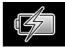

 When the battery is fully charged, the LED will turn green, then the screen will turn off. You may then disconnect the camera from the power source.

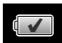

# **Charging Guidelines**

Only charge this device using the included Micro-USB cable connected to a computer. Do not charge using a third party adaptor. Before use, inspect the cable to confirm that it is in good condition and that there are no breaks or exposed wires. Ensure there are no particles or liquid (water, juice, etc.) in either of the connectors before plugging in either end of the cable. The device should be completely dry with no debris in the cable connectors when charging. Plug in the cable securely, in the correct orientation. If the device is on when plugged in, a dialog box may open on your computer to allow you to access the device's drive. Never leave the device unattended while charging. Do not

charge your device on soft surfaces, as they can trap heat around the device. Typical charging time is between 3-4 hours if the battery is fully depleted. Disconnect the device when it is fully charged. Do not leave the device charging for more than 5 hours.

**Note**: The actual charging time depends on the charging current, the existing charge and the ambient temperature of the charging environment.

The optimal ambient temperature is 32°F to 104°F (0°C to 40°C).

#### **BATTERY LIFE**

Like with other electronic devices, the more the camera is used, the quicker the battery will drain. The battery will last approximately two hours with continuous use while taking photos and videos. With typical usage, the battery will last longer. The remaining battery capacity will display in the top right corner of the screen. When the battery level is low , recharge the battery before further use. When the battery level is too low , the camera will not turn on until it is charged.

### **AUTOMATIC SHUT-OFF**

To preserve battery life, the **KidiZoom® Studio** will automatically shut off after a few minutes without input. When recording videos or using the time-lapse video function, the camera will not automatically turn off until the process completes.

## **BATTERY MAINTENANCE**

Charge the camera regularly to keep it operating at optimal performance, even when the camera isn't in use. Be sure to charge the camera at least every six months.

## **BATTERY NOTICE**

Misuse of batteries can lead to them bursting, causing a fire or chemical burns. Please follow these precautions:

- · Do not disassemble the unit.
- Do not crush and do not expose the battery to any shock or force such as hammering, dropping or stepping on it.
- Do not short circuit
- Do not expose to high temperatures or place near a heat source.
   Do not leave in direct sunlight for any length of time.

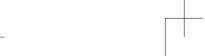

- · Do not dispose of in fire.
- · Do not handle damaged or leaking batteries.
- · Keep the battery out of the reach of children.
- Keep the battery dry.
- Examine the battery charging cord periodically for conditions such as damage to the output cord, housing, or other parts that may result in the risk of fire, electric shock, or injury to persons. In the event of such conditions, the battery charging cord should not be used until properly repaired or replaced.
- If you find the time between charges is considerably shortened with no change in usage, the battery could be nearing the end of its life.
   Please dispose of the used battery as described in this manual.
   The battery life varies from battery to battery depending on storage, operating conditions and environment.

## Disposal of batteries and product

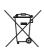

The crossed-out wheelie bin symbols on products and batteries, or on their respective packaging, indicates they must not be disposed of in domestic waste as they contain substances that can be damaging to the environment and human health.

The chemical symbols Hg, Cd or Pb, where marked, indicate that the battery contains more than the specified value of mercury (Hg), cadmium (Cd) or lead (Pb) set out in Battery Directive (2006/66/EC).

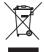

The solid bar indicates that the product was placed on the market after 13th August, 2005.

Help protect the environment by disposing of your product or batteries responsibly.

For more information, please visit:

www.recycle-more.co.uk www.recyclenow.com

## **MEMORY CARD INSTALLATION**

The **KidiZoom® Studio** camera is compatible with microSD and microSDHC memory cards up to 32 GB. To install:

- Make sure the camera is Off.
- Open the cover of the Memory Card Slot on the side of the camera.
- Insert a memory card (not included) as illustrated. Once the memory card is detected, the memory card will automatically be used as the default memory.
- To remove the memory card from the camera, push the card once and it will eject.

#### Note

- VTech® recommends that you format your memory card before using it with the KidiZoom® Studio camera.
- Data stored on the camera's internal memory will not be accessible while the memory card is in use. Be sure to back up all data to a computer regularly to prevent loss of photos and video.

# GREEN SCREEN BACKGROUND SETUP (INDOOR USE RECOMMENDED)

Some of the features of the camera use the included **Green Screen** cloth. Parental assistance is required to safely secure the cloth. Depending on your home environment, the **Green Screen** can be hung any number of ways: with clothes pegs, binder clips, books or weights, drawing pins and magnets are just a few ideas. Find a place to mount it where the camera can be positioned approximately three feet or one metre away, with room for your child to be safely in the middle. Hang the cloth so that the rougher side faces the camera. The camera's effects work best with even, cool white lighting and with as few wrinkles in the cloth as possible. For best results, make sure that there are no shadows or direct sunlight falling on the **Green Screen** cloth.

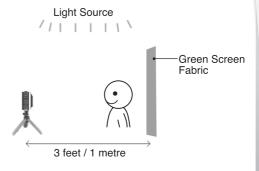

#### NOTE

If you see the video flickering, please make sure your Indoor Light Frequency is set correctly in the camera's Settings menu. Please refer to the Settings section in this guide for details. Also, avoid having a direct light source pointing towards the camera.

# TO BEGIN USING KIDIZOOM® STUDIO

Make sure the **Master Power Switch** is in the  $\bigcirc$  position and charge the camera before using it.

Press the **Home/On/Off** button to turn the camera **On**. When turning the camera **On** for the first time, you will be asked to select the language. Press the **Up** or **Down** buttons to select your desired language and press the **OK** or button to confirm.

**Note**: If the battery level is too low and cannot keep the clock running, enter the time and date again after recharging. If you wish to later change the language, date or time, you can do so from the **Settings** menu.

## **Home Menu**

From the **Home** menu, you can access all of the modes on the **KidiZoom® Studio** camera. Press the **Home** 6 button to display the **Home** menu. Then press the **Directional** 0 buttons to select a mode icon and press the **OK** 6 button to enter.

There are six modes:

- 1. Video
- 2 Green Screen Studio
- 3 Photo
- 4. Creativity Tools
- 5. Games
- 6. Settings

# **Adjust Speaker Volume**

Press the Star & button to show the option panel. Select the Speaker icon and press the Left or Right button to adjust the volume.

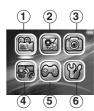

# Video and Photo Playback

Press the **Play** button to view your photos and videos.

- The most recent file will appear first. Press the Up 
   or Down buttons to select the previous or next file.
- Press the OK or or Play button to enlarge a photo to 2X or 4X, or to play a video. Press the Delete button to delete the current file or choose to delete all photo and video files in the memory.
   Further confirmation is necessary to delete all photo and video files.
- While playing a video, press the Left (and Right) buttons to toggle fast-forward or rewind functions at 1X, 2X, and 4X speeds.
   Press the OK ON button to pause or resume playing.

# Turning Off the KidiZoom® Studio Camera

To turn the camera **off**, press and hold the **Home/On/Off** button for two seconds. The camera will also automatically turn off after a few minutes without input.

# TRANSFERRING FILES TO A COMPUTER

You can connect the **KidiZoom® Studio** camera to a PC or Mac using the included **Micro-USB Cable**. Once a computer is connected, you can transfer files between the camera and computer. Please follow these steps:

- Insert the Micro-USB Cable (small end) into the Micro-USB Port on the camera
- Insert the larger end of the Micro-USB Cable into a USB port on the computer.
- If your camera was off, wait until you are asked to enter the Computer Connection mode, then select the tick icon to connect to the computer.
- On the computer, you will see a removable drive called VTech 5318. Please use this to transfer files to and from the camera. There is another removable drive called VT SYSTEM, which is for the storage of system data only. Do not use or remove the VT SYSTEM drive.

II.

#### Note

Once the camera is connected to your computer, keep it connected while files are transferring. After you finish, safely eject the camera electronically from your computer and then physically disconnect the camera.

To avoid potential damage to your KidiZoom® Studio, ensure that the rubber cover of the Micro-USB Port is firmly closed when the camera is not connected to a cable.

# To back up photos or videos:

- Open the DCIM folder on the removable drive VTech 5318.
- Copy and paste your photos or videos from their subfolders to a location on your computer to back them up.

# To transfer photos or videos to KidiZoom® Studio:

- Select the photo or video files you would like to upload from your computer first.
- Open the DOWNLOAD folder on the removable drive VTech 5318.
   copy and paste your photos into the PHOTO folder, and videos into the VIDEO folder.

#### Note

Do not transfer photo or video files created by other cameras onto the **KidiZoom® Studio** camera, as these file formats may not be compatible.

### Minimum System Requirements

Microsoft® Windows® 8 or Windows® 10 Operating System, Mac OS X 10.10, 10.11, macOS 10.12 to 10.15.

USB port required.

Microsoft® and Windows logos are trademarks of Microsoft Corporation in the United States and other countries. Macintosh and Mac logos are trademarks of Apple Inc. in the United States and other countries. All other trademarks are the property of their respective owners.

# **MODES**

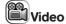

#### Record Video

- Press the Left (and Right) buttons to cycle through video themes and effects.
- Press the Shutter button or OK or button to start recording a video. Press either button to stop recording.
- Press the Up 
   or Down 
   button to take a photo.
- After recording completes, press the OK os button to play your video, or press the Delete button to delete the video. When a video is playing, press the OK os or Shutter button to skip review and return to Record mode.

#### NOTE

You can record 720p HD video only when a memory card is inserted and you have set the video resolution to High in **Settings**.

#### **Timer Modes**

In the video preview screen, press the **Star** button to pop up the option menu. In Timer mode , select Self-timer to use a 10 second countdown timer before video capture begins, or select Face-timer to automatically start capturing when a stable face is detected.

**NOTE:** Timer mode will be disabled every time the camera is switched off.

## Microphone Volume

In the camera preview screen, press the **Star** button to pop up the option menu, press the **Up** or **Down** button to select the **Microphone**, then press the **Left** or **Right** button to adjust the **Microphone** volume.

#### NOTE

Increasing the **Microphone** volume will also increase the background noise on the video's soundtrack. The **Microphone** volume will reset to the default volume every time the camera is switched off.

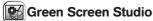

Use the included **Green Screen** cloth in this mode to record videos in front of simulated backgrounds. Please refer to the earlier **Green Screen** cloth setup section for instructions on best placement of the cloth.

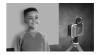

- Select a Green Screen theme and press OK to use it.
- In the video preview screen, press the Shutter or the OK w button to start recording. Press either button to stop recording.

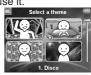

In the News Report theme, you can take an instant photograph or select a picture to customise your news background. You can also press the **Delete** button and skip the picture selection, using a plain news background instead.

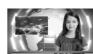

The Weather Forecast theme allows you
to set the weather for your report. Use the
Directional buttons to choose weather icons
and temperatures. The temperature range
includes both the Fahrenheit and Celsius
scales, although the symbols F and C do not
appear.

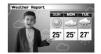

 In Photo Background, you can select from the preset photos, select your own photo or take an instant photo to use for your background.

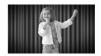

**NOTE:** Instant photographs will be removed once you quit Green Screen Studio and will not be saved.

## **Green Screen Detection Setting**

By default, the camera automatically adjusts for best green screen detection for your lighting environment, but if you're ever having trouble you can adjust this setting manually. To do this, press the **Star** button to pop up the option menu. Press the **Up** or **Down** button to select **Green Screen Detection Setting** and then press the **Left** or **Right** button to try the different modes and find the one that works best for your conditions.

1Ω

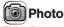

#### **Take Photos**

- Press the Shutter button or OK or button to take a photo.
- Press the Left (and Right) buttons to cycle through different photo effects.
- Press the Up → and Down → buttons for 1X to 4X digital zoom.

#### **Timer Modes**

From the camera preview screen, press the **Star** button to pop up the option menu. In Timer mode, select Self-timer to use a 10 second countdown timer before taking a photo, or select Face-timer to automatically take a photo when a stable face is detected. (Timer mode will be disabled every time the camera is switched off).

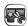

# Creativity Tools

There are five modes in the Creativity Tools menu. Press the Left (and Right) buttons to choose a mode and press the OK or button to select.

- A. Invisibility Trick
- B. Video Editor
- C. Trick Video Maker
- D. Floating Object
- E. Time Lapse Video

# A. Invisibility Trick (Green Screen Pequired)

In this mode you can use your **Green Screen** cloth to create invisibility illusions.

- First, find a background with nothing moving in it.
- Next, place your camera on the Tripod and press OK or to save the background image.
   Press OK or again to confirm. Then, keep your camera completely still or your trick may fail!
- Finally, press the Shutter button to start recording. Now the Green Screen will reflect the background behind it. Then, hold the Green Screen in front of you to create the invisibility effect!

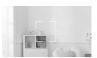

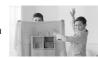

#### B. Video Editor

Use this mode to edit your videos. Press the **Up** or **Down** button to select a video to edit. Then, select the tick icon and press the **OK** button to enter the editing screen. To view the video first, select the **Play** icon.

## Video Trimmer 2

Press the **Directional** buttons to select the new video start point and end point. The video parts excluded from between the two points will be removed.

## Video Opening

Press the **Left** or **Right** button to select an intro and press the **OK** button to confirm. The opening will be added to the beginning of your video.

# Background Music 🗐

Press the **Left** or **Right** button to select a song to use as background music for your video and press the **OK** button to confirm. The background music will be mixed with the original sound of the video. If you want the background music to be louder, press the **Up** or **Down** button to adjust its volume.

# Play Video 🌘

Select this icon to preview the edited video before saving.

# Save As 🚣

Once you've finished editing, select this icon to save the final product as a new video.

#### C. Trick Video Maker

In this mode, you can record a video in two parts and create trick effects during the pause in recording.

 First, press the Left (or Right) button to select the duration of part 1 of the video. Press the Shutter or the OK or button to start recording. It will stop automatically after the set duration, or press either button to stop recording at any time.

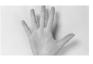

During the break while the camera's not recording, set up your trick.
 Try changing costumes, switching places with a friend, making props appear, or even disappearing.

20

5318 UK IM.indd 20

Next, you can press the Up or Down button to select a sound effect to be played at the beginning of part 2. Press the **Left** ( or **Right** button to select the duration of part 2 of the video. Then, make use of the transparent last frame from part 1 to align the

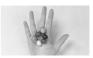

action. Press the **Shutter** or **OK** or **b**utton to resume recording. It will stop automatically after the set duration, or press either button to stop recording at any time.

# D. Floating Object (Green Screen Required)

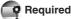

Use the Green Screen cloth in this mode to make objects appear to float in front of your videos.

- First, pick an object that you'd like to create your illusion with. Make sure it's not green.
- Set the object on the **Green Screen** and press the **Shutter** button to take a picture of it. You may want to drape the Green Screen cloth over a box or table to create a mini photo studio (see photo for example). Be sure to move the camera close to the object so that the Green Screen fills the entire background. Check your shot in camera preview mode before taking a picture.

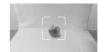

After taking a photo of the object, use the Directional Directional buttons to adjust the object's position on the screen.

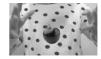

 Finally, press the Shutter button to record your video with the object appearing to float.

Note: You can also use this mode to create a stamp or decoration for vour videos.

## E. Time Lapse Video

In this mode, you can set the camera to take photos at set time intervals and make a time-lapse video from a maximum of 300 photos.

- Press the **Left** or **Right** button to select a time interval, then press the **OK** or button to enter the preview screen.
- Press the Shutter button or OK ox button to start recording.

04/28/2020 17:13:24 5318 UK IM.indd 21

- Press the OK OK button or Shutter button to stop recording, or it will stop automatically when the maximum number of time-lapse photos is reached, depending on the available memory.
- After recording completes, select background music and press
   OK or to save the time-lapse video. You can review it after it
   has saved or view it later in Play mode. If you did not select any
   background music, you can add it to the saved video with the Video
   Editor later.

**NOTE:** With the maximum interval selected, the camera can record for up to five hours, so ensure it is fully charged before starting to record a time-lapse video.

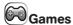

There are three built-in games on the **KidiZoom® Studio** camera. Press the **Left** (and **Right**) buttons to choose a game and press the **OK** or button to play any of them.

#### 1. Cake Master

Align the cake layers and press the **OK** or **Down** button to stack them perfectly and make an amazing cake!

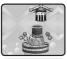

#### 2. River Cat

Press the **Left** (and **Right**) buttons to move, or press the **OK** (a) button to jump to avoid obstacles and get through the river! Collect a turbo item to speed up or pick up a floating ring for an extra life.

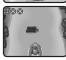

#### 3. Bee Mission

Use the **OK** or **Directional** buttons to keep the bee flying to collect the target amount of honey. Be careful and avoid hitting the bugs and spider webs!

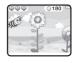

# Settings

Press the Left (and Right) buttons to choose a setting to adjust.

## A. Brightness

Press the **Up** or **Down** button to adjust the brightness of the LCD screen.

#### **B.** Memory

Review the status of the camera's internal memory or of the memory card (if one is inserted). There are two advanced options:

#### 1. Format

This will erase all data in the internal memory or memory card (if one is inserted).

### 2. Factory Reset

Factory Reset will erase the contents (including photos, videos and files) stored in the internal memory and reset all system settings to factory default, such as the file index, camera settings and game level. Files in the memory card (if used) will not be erased.

**NOTE:** When a memory card is inserted, data stored in the internal memory cannot be accessed on the camera unless the memory card is removed. When the memory of the camera is getting full, or when the file indexes are used up, back up all the files to your computer and then delete all of the files on your camera. To do this, either go to Settings and format the memory, or delete all photos and videos from Playback mode.

## C. Camera Settings

This menu allows you to adjust various camera options. Press the **Up** → or **Down** → button to select an item and press the **OK** → button to toggle through the options.

**Photo Resolution** – Select between high or low photo quality captured by the camera.

**Video Resolution** – Select between high or low video quality captured by the camera.

**NOTE:** You must use a memory card to record video in 720p HD high video resolution setting.

**Indoor Light Frequency** – The default frequency is set according to your region. Please leave your camera set to the default value unless you are travelling.

#### D. Date & Time

To change the date or time, press the **OK** button and use the **Directional** buttons to adjust the settings and press **OK** to save.

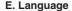

Choose from a list of available languages to change the text interface of the camera.

#### F. Parental Controls

The Parental Controls menu allows you to limit playtime for the games.

Press and hold the **Star** button until you see a pop-up message asking for a passcode. Use the **Directional** buttons to enter the two-digit answer of the equation and press the **OK** button to proceed.

On the next screen, you can choose from the following options:

**No Limit** – This is the default option in which games can be played for any amount of time.

**Disable Games** – This will disable all games and the Games menu will be hidden from the Main menu.

15 / 30 / 60 / 90 minutes per day – When the accumulated game play time reaches the selected time limit, the player will not be able to play any games until the following day.

# **CARE & MAINTENANCE**

- Keep the rubber cover of the Micro-USB Port and Memory Card Slot tightly closed while the camera is not in use in order to prevent dust or water from getting into it.
- · Keep the camera clean by wiping it with a slightly damp cloth.
- Turn the camera off at the Master Power Switch if it will not be in use for an extended period of time.
- Keep the camera out of direct sunlight and away from any direct heat source.
- Do not drop the camera on a hard surface and do not expose it to moisture or immerse it in water.
- Keep the Lens clean. If the images are blurry, it could be because there is dust or dirt on the Lens.

# **GREEN SCREEN CLOTH CARE**

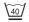

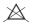

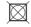

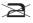

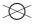

40°C mild process Do Not Bleach Do not tumble dry Do not iron Do Not Dry-clean

## **WARNING**

A very small percentage of the public, due to a pre-existing condition, may experience epileptic seizures or momentary loss of consciousness when viewing certain types of flashing colours or patterns.

While the **KidiZoom® Studio** camera does not contribute to any additional risks, we do recommend that parents supervise their children while they play games. If your child experiences dizziness, altered vision, disorientation, or convulsions, discontinue use immediately and consult your doctor. Please note that focusing on the **KidiZoom® Studio** camera at close range and handling it as a game controller for a prolonged period of time may cause fatigue or discomfort. We recommend that children take a 15-minute break for every hour of play.

# TRIPOD/SELFIE STICK ATTACHMENT

Screw Screw Nut Angle Adjustment Handle Tripod Legs

1. To mount the camera onto the Tripod/Selfie Stick, align the Tripod Screw Hole on the KidiZoom® Studio with the screw of the Tripod/Selfie Stick. Screw the nut on the Tripod/Selfie Stick clockwise to affix the camera to the mount.

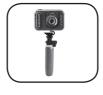

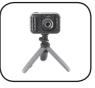

- 2. Loosen the Angle Adjustment Handle to rotate the angle adjustment arm and adjust the capture angle.
- 3. Tighten the Angle Adjustment Handle after you set the capture angle.

# WRIST STRAP ATTACHMENT

- Locate the thread loop on the end of the strap. Insert it into the Strap Hook and push through.
- Feed the end of the strap up through the loop and pull it all the way through.
- Pull gently to ensure the loop is securely tightened around the bar.

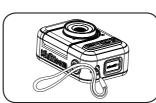

# KidiZoom® Studio FAQ

- Q Can I use my own Green Screen instead of the included cloth?
- A Yes, you can. For best results we recommend finding a cloth that's non-reflective and the same shade of green as the included Green Screen.
- Q What are the best light settings for the green screen effects?
- A The green screen effects work best with even, cool white lighting.
- Q Can I use other pictures or videos as my own Green Screen background?
- A You can use your own pictures as Green Screen still backgrounds by selecting the Photo Background theme in Green Screen Studio. For best results, make sure the image is 1280 x 720 Baseline JPG, and transfer it to the DOWNLOAD/PHOTO folder of the camera from your computer. The camera cannot use external videos as backgrounds.

# **TROUBLESHOOTING**

Consult this section if you experience difficulty while operating your  ${\bf KidiZoom}^{\oplus}\,{\bf Studio}$  camera.

| Kidi200III Stadio camera.        |                                                                                                    |  |  |  |
|----------------------------------|----------------------------------------------------------------------------------------------------|--|--|--|
| Problem                          | Solution                                                                                                    |  |  |  |
| The camera isn't working         | Turn the Master Power Switch off for 30 seconds.     Turn the Master Power Switch on again and                                                                                                    |  |  |  |
|                                  | then press the <b>Home</b> button to turn it on. The camera should now work properly.                                                                                                    |  |  |  |
|                                  | If the camera still doesn't work, recharge the battery and try again.                                                                                                    |  |  |  |
| Screen<br>display is<br>abnormal | Turn the <b>Master Power Switch</b> off for 30 seconds.                                                                                                    |  |  |  |
|                                  | Turn the <b>Master Power Switch</b> on again and then press the <b>Home</b> button to turn it on. The screen display should be normal again.                                                                                    |  |  |  |
| Photos and videos aren't         | Make sure the lighting conditions of the shooting environment are adequate.                                                                                                    |  |  |  |
| clear                            | 2. Check to see if the <b>Lens</b> is clean.                                                                                                    |  |  |  |
| Recorded video is not smooth     | Check your memory card's performance. We recommend using a Class 10 or above microSD / microSDHC card. Using a memory card with lower performance may slow the video datawriting on the card and thus affect the video quality. |  |  |  |
|                                  | The performance of some memory cards will<br>slow down after they have been used for a long<br>time. If you have this problem, first back up your<br>files and then re-format the card.                                         |  |  |  |
| Cannot connect to computer       | Check the connections on the USB cable<br>between the camera and the computer and<br>review the connection procedures in this<br>manual.                                                                                        |  |  |  |
|                                  | Turn the Master Power Switch off for 30 seconds. Turn the Master Power Switch on and connect to the computer again.                                                                                                    |  |  |  |

| Flickering<br>in recorded<br>video                               | <ul> <li>Check if the Indoor Light Frequency setting is correct.</li> <li>Avoid having both sunlight and indoor lighting appear at the same time in your video composition.</li> </ul>                                                                                                    |  |
|------------------------------------------------------------------|----------------------------------------------------------------------------------------------------|--|
| Multicoloured<br>dots appear in<br>Green Screen<br>Studio videos | <ul> <li>Check if the Green Screen cloth is evenly lit.</li> <li>Check if there are any wrinkles in your Green Screen cloth setup.</li> <li>Check if the colour of the room lighting is too warm or too cool. Try to change to a location with cool white colour temperature lighting.</li> <li>Try adjusting your Green Screen Detection Setting by pressing the Star button while filming.</li> </ul>                                                                                                |  |
| Memory<br>card can't be<br>detected                              | <ul> <li>Check if the memory card is correctly inserted.</li> <li>Check to see if the memory card is the supported type. The camera only supports microSD or microSDHC card.</li> <li>Check to see if the file system of your memory card is FAT or FAT32. The KidiZoom® Studio camera does not support NTFS or exFAT file systems. Be sure to back up all important data from your memory card and format it in either the FAT or FAT32 file system before using in your KidiZoom® Studio.</li> </ul> |  |
| Can't view the<br>downloaded<br>video or photo<br>files          | Check if the downloaded files are in the correct directory on the KidiZoom® Studio. Photos should be put in the DOWNLOAD/PHOTO folder, and videos should be put in the DOWNLOAD/VIDEO folder.  KidiZoom® Studio only supports these formats: Photos in Standard Baseline JPEG, and videos in AVI (Motion JPEG) created by the KidiZoom® Studio camera.                                                                                                    |  |

If the problem persists, please contact our Consumer Services Department and a service representative will be happy to help you.

04/28/2020 17:13:26

# Battery disposal/recycling

As a responsible distributor, **VTech**® is committed to ensuring the correct disposal and reducing the environmental damage they can cause.

**VTech®** offers a returns program for products with inaccessible batteries (i.e. built-in Lithium Polymer batteries).

Please email consumer\_services@vtech.com with the subject "battery disposal" to obtain a returns form.

CLASS 1 LED PRODUCT

# **CONSUMER SERVICES**

Creating and developing **VTech®** products is accompanied by a responsibility that we at **VTech®** take very seriously. We make every effort to ensure the accuracy of the information, which forms the value of our products. However, errors sometimes can occur. It is important for you to know that we stand behind our products and encourage you to call our Consumer Services Department with any problems and/or suggestions that you might have. A service representative will be happy to help you.

#### **UK Customers:**

Phone: 0330 678 0149 (from UK) or +44 330 678 0149 (outside UK)

Website: www.vtech.co.uk/support

## **Australian Customers:**

Phone: 1800 862 155

Website: support.vtech.com.au

#### **NZ Customers:**

Phone: 0800 400 785

Website: support.vtech.com.au

# PRODUCT WARRANTY/ CONSUMER GUARANTEES

### **UK Customers:**

Read our complete warranty policy online at vtech.co.uk/warranty.

#### **Australian Customers:**

VTECH ELECTRONICS (AUSTRALIA) PTY LIMITED – CONSUMER GUARANTEES

Under the Australian Consumer Law, a number of consumer guarantees apply to goods and services supplied by VTech Electronics (Australia) Pty Limited. Please refer to vtech.com.au/consumerguarantees for further information.

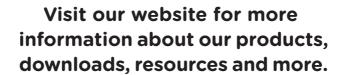

www.vtech.co.uk www.vtech.com.au

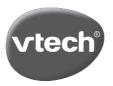

TM & © 2020 VTech Holdings Limited. All rights reserved. **Printed in China.** 91-003803-001 (UK)

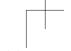